# Using the Data Projector's Advanced Mode

#### Home Screen

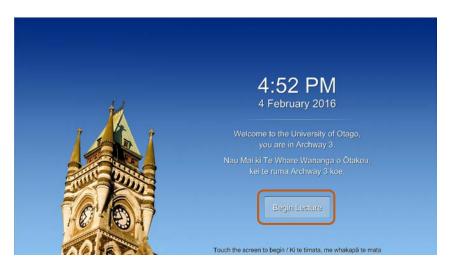

Home Screen Options

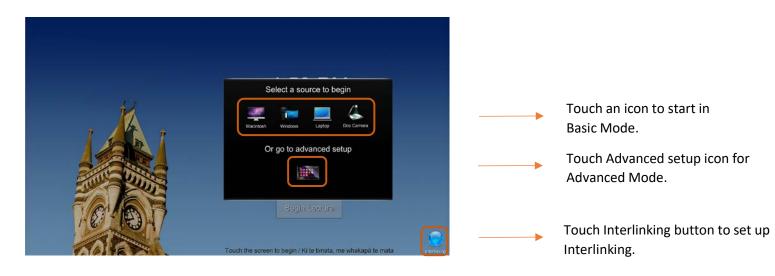

Touch 'Begin Lecture'

for options.

#### Advanced Screen

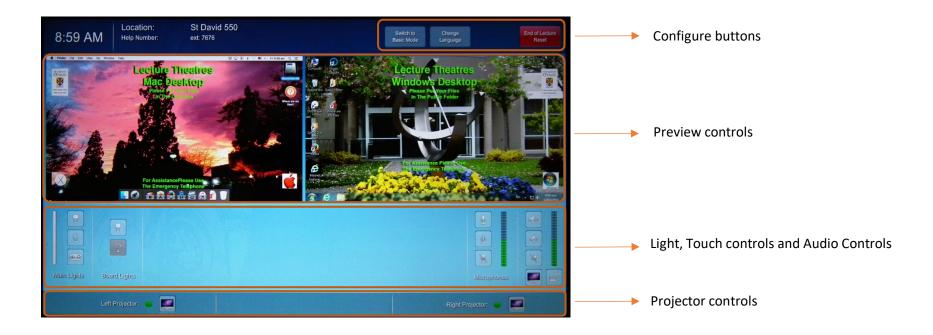

## Configure buttons

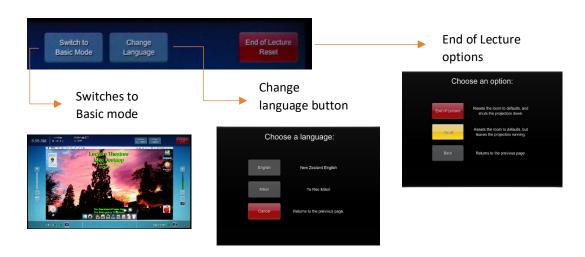

#### Preview controls

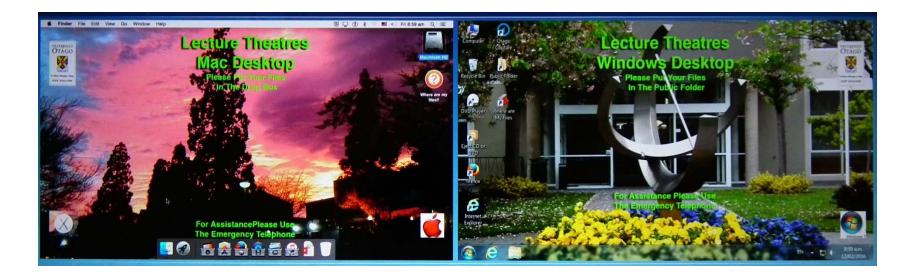

Preview screens work independently from each other and the projectors. What you choose to display in preview will only affect that preview.

Touch within the preview window for options:

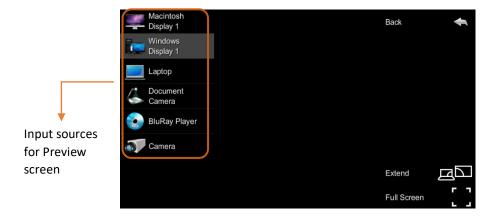

### Extended mode

This allows for the Mac and PC to preview or project a second display

1. Touch within either or both preview windows for options.

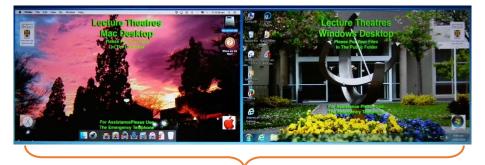

**1** 

2. Touch Macintosh or Windows (whichever or both for the second display).

(2

Macintosh
Display 1

Windows
Display 1

Laptop

Document
Camera

BluRay Player

Camera

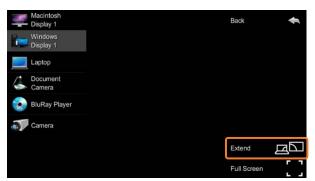

3

3. Then Extend.

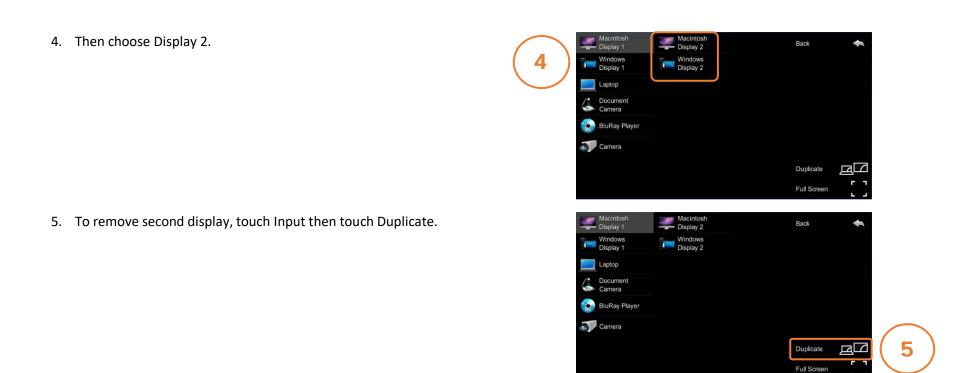

Light, Touch controls and Audio Controls

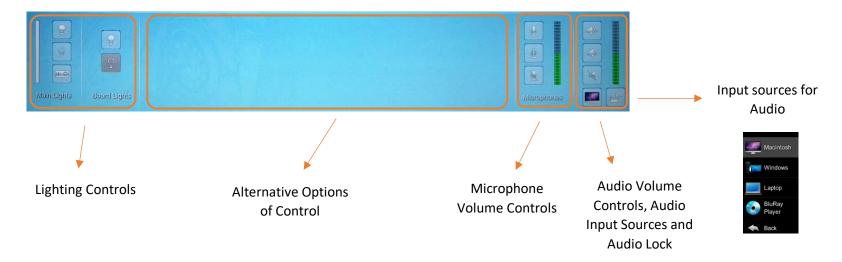

### Alternative Options of Control (Window between Lights and Microphone Control)

#### Preview

When you touch within the Preview screens these options come up in the Window:

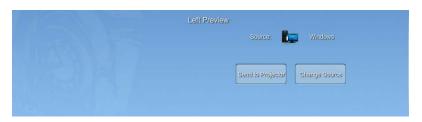

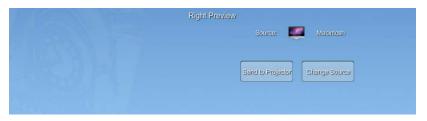

#### Audio

When you touch the input source button, these options come up in the Window:

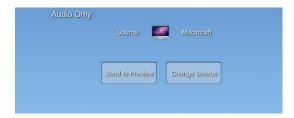

#### Projector

When you touch the input source button, these options come up in the Window:

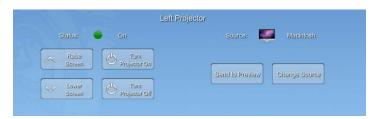

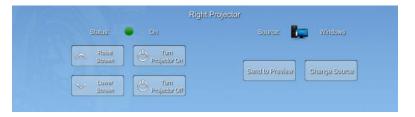

## Projector controls

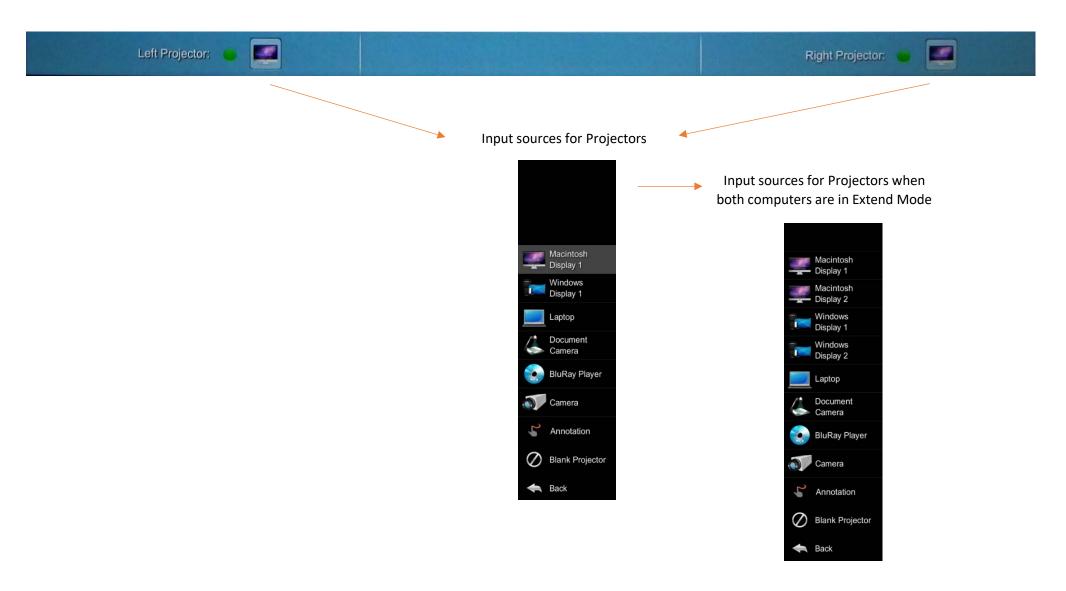

#### Annotation

1. Touch Projector input source button and choose Annotation

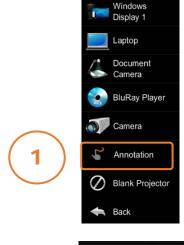

Macintosh
Display 1

2. Press Continue Annotation window comes up

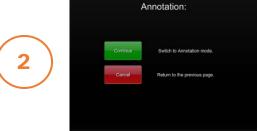

3. Default Annotation options

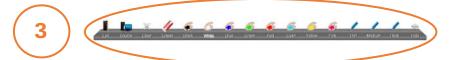

4. Touch Source for all source inputs

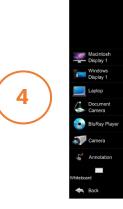

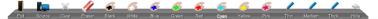

5. Touch Hide to hide options and touch Restore to restore options

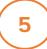

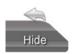

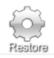